# 医用多媒体互动学习机

IPTV 互动教学系统用户手册

## 目录

 $\overline{\phantom{a}}$ 

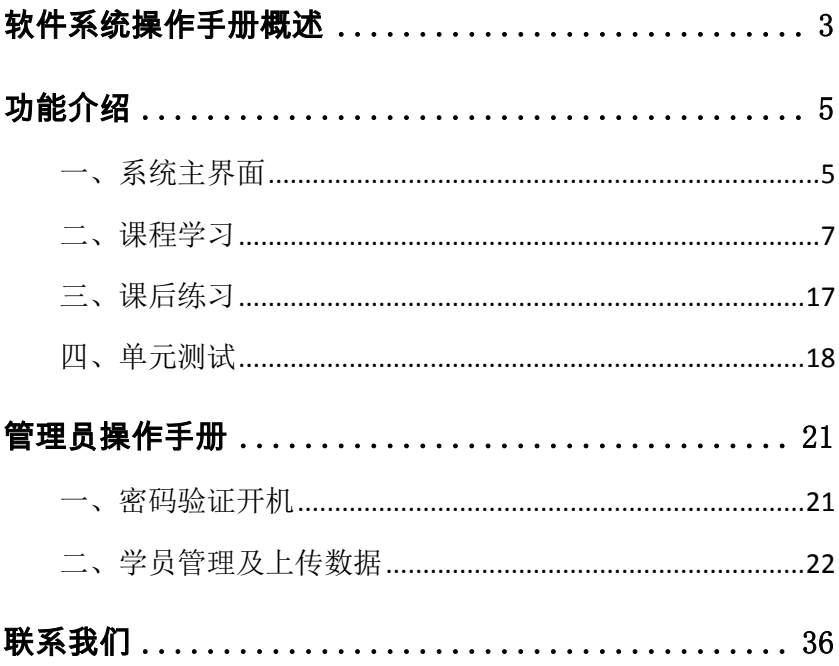

## 软件系统操作手册概述

<span id="page-2-0"></span>本系统面对学员学习共有 4 大功能模块。主要包括:课前讨论、 视频学习、课后练习、单元测试。

#### 1.课前讨论

课前讨论功能模块是学员上课前以小组形式通过讨论本节课所 要讲授内容的相关题目达到课前预习的目的。课前讨论题的答案将在 视频学习结束后给出。

#### 2.视频学习

视频学习功能模块是通过遥控器操作进行相应内容的小组视频 学习。播放页面上包括"播放","暂停","停止","快进","后退" 和"放大"等功能,通过遥控器可以选择相应需要的功能。

#### 3. 课后练习

课后练习功能模块是视频学习完毕后通过学员以小组讨论方式 来进行集体答题。答题完毕系统会自动评分并提示答错的题目。学员 可反复练习,也可进入下一课程的学习。

#### 4.单元测试

- 3 - 学员学习完毕该学期(一个单元)的所有课程学习后,学员可以 通过学员刷卡进行考核(每位学员只有一次机会)。试题由系统题库 随即抽取而成。

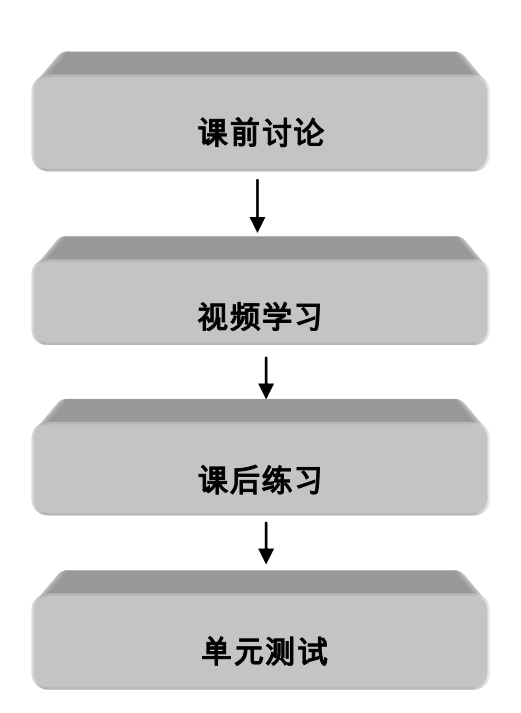

## 功能介绍

## <span id="page-4-1"></span><span id="page-4-0"></span>一、系统主界面

进入系统前需输入管理员密码(图 1-1),可通过摇控器或触摸笔 进行操作。每个项目或专业都会对应不同的管理员密码。(注:此次 培训的开机密码为: (20)

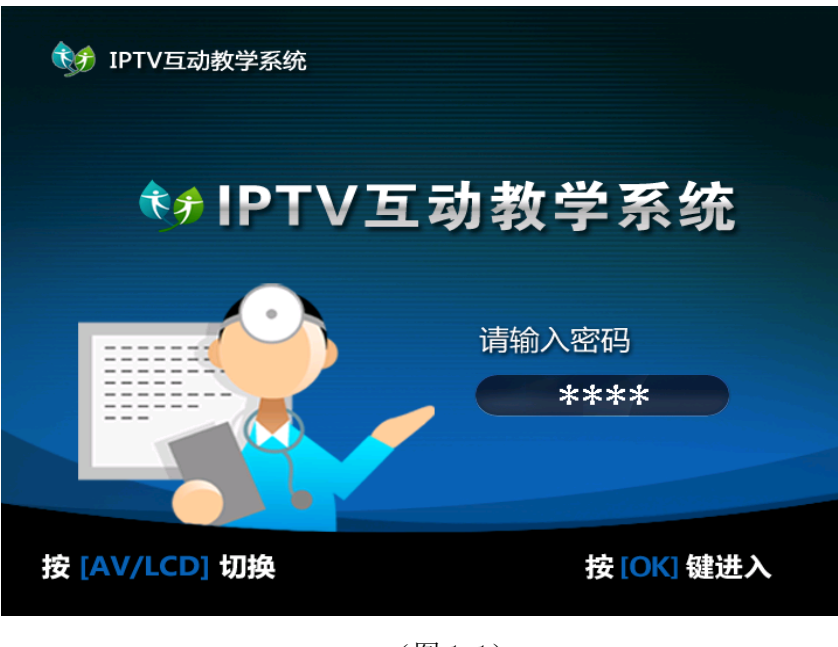

#### IPTV 互动教学系统用户手册 –

图 1-2 是本系统的主页面。该页面右侧包括六大功能模块, "课 程学习"、"课后练习""单元测试"、"最新通知"、"学员管理"、"联 系我们"。学员可通过遥控器或触摸笔对各个模块进行操作。

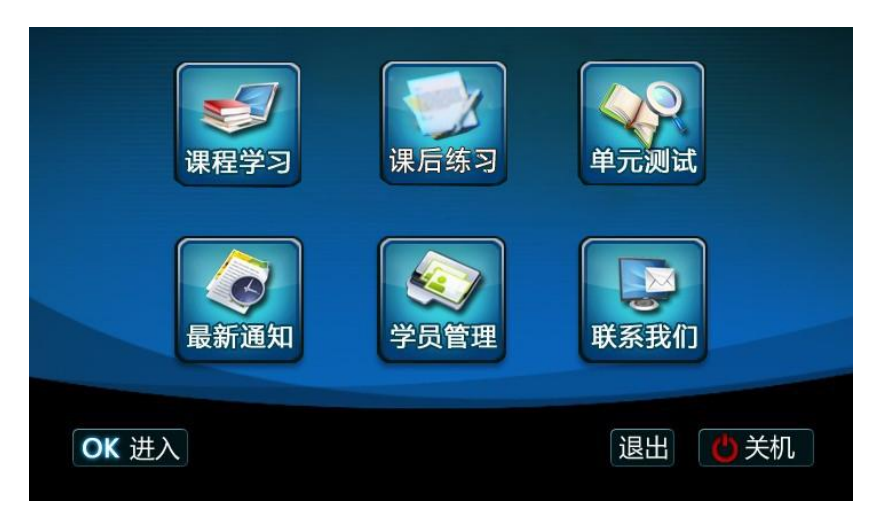

(图 1-2)

注:在这里可以看到有背景色的为当前选项,若要选择其他选项 可通过遥控器的上、下箭头讲行, 选择完成后按"OK"键即可讲入选 项进行下一步操作。

IPTV 互动教学系统用户手册 -

#### <span id="page-6-0"></span>二、课程学习

#### 第一步: 课程选择

通过摇控器的上、下键选中"课程学习", 按"OK"键进入课程 选择页面,也可以直接通过触屏进行选择如图 1-3。

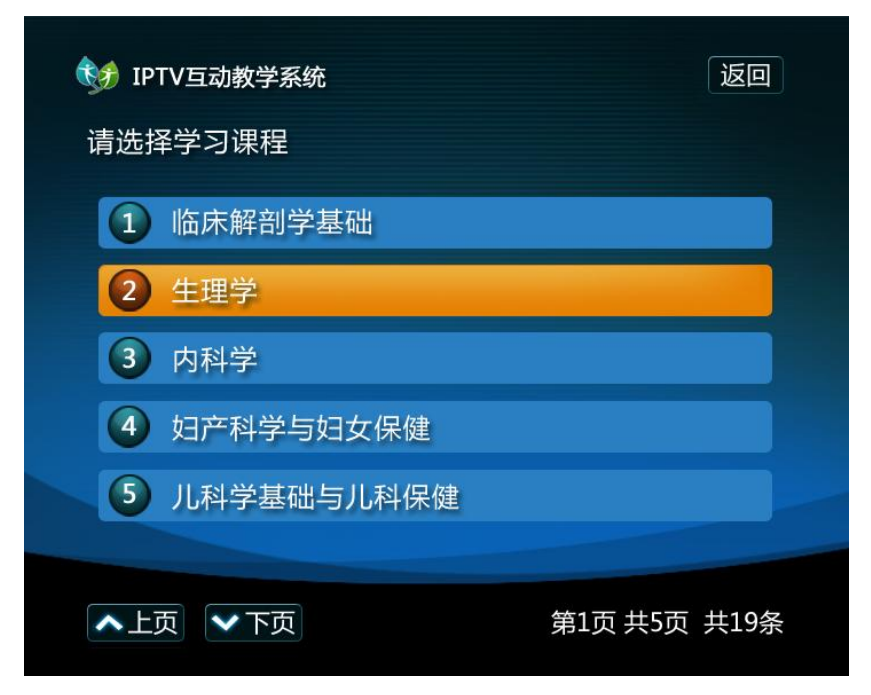

(图 1-3)

- 7 - 由于要学习课程的学科(或单元、课程)比较多,系统提供了换 页功能,一页可以显示 5 个栏目名称,学员根据自己想学的栏目通过 摇控器上的 1-5 数字键或上下键和"OK"键进行选择。如果用后一种

#### IPTV 互动教学系统用户手册 —

方法进行选择,选中的栏目名称背景颜色会变成黄色。如果选择的栏 目不在该页,可以通过遥控器上的"上页∧"、"下页∨"进行翻页选 择。例如: 选择第二个学科"生理学"按"2"键或上下键和"OK" 键,即可进入相对应的内容如图 1-4。

图 1-4 是学科目录下属的单元目录,选择方法同前。

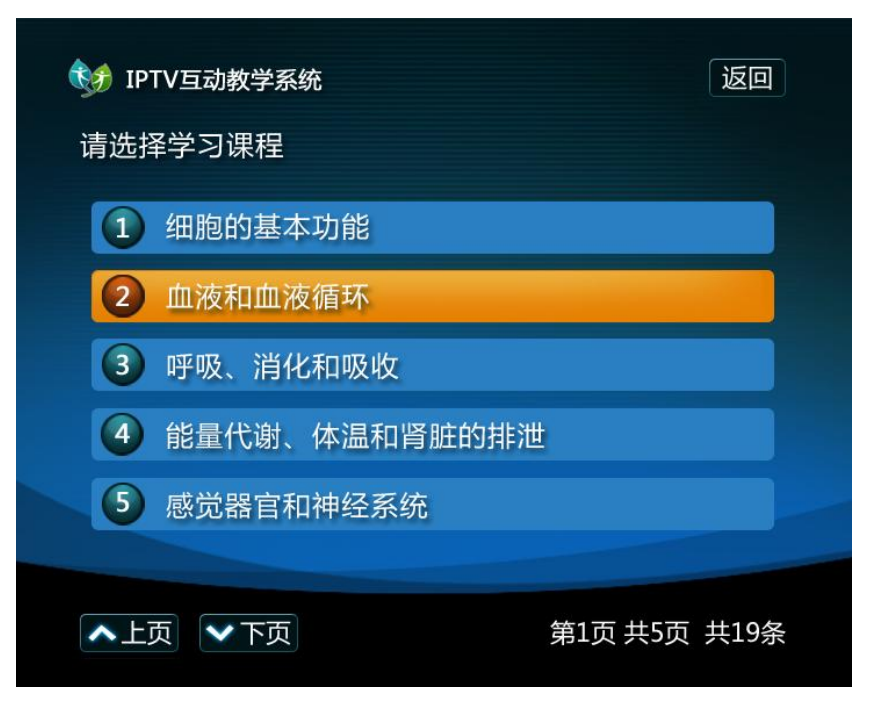

(图 1-4)

#### ——————— IPTV 互动教学系统用户手册 ———————

图 1-5 是单元目录下属的课程目录,值得注意的是,如果进入某 课程后,若想选择另一个单元,可以按"返回"键返回上一页面,即 图 1-4。如需返回到学科目录,操作方法相同。

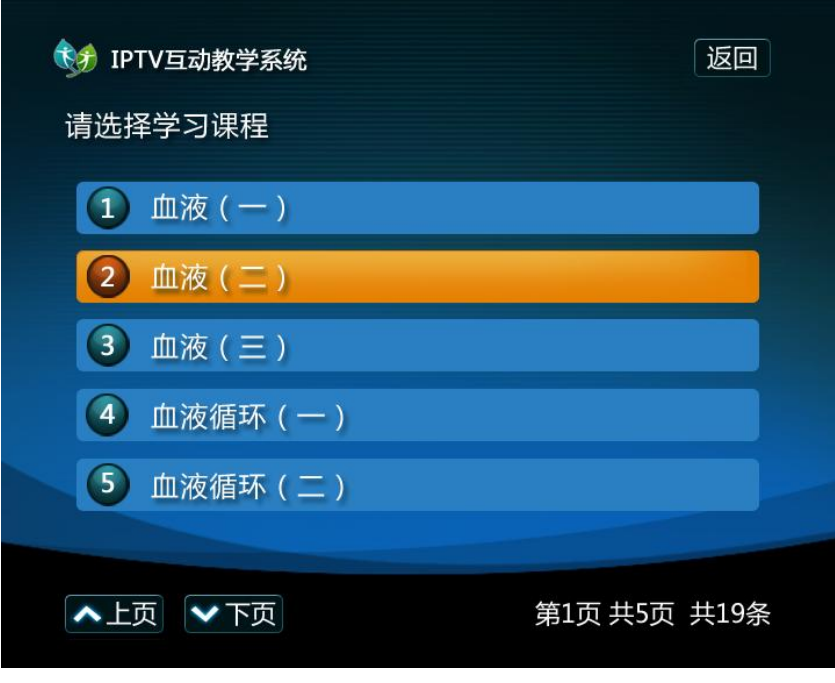

(图 1-5)

#### IPTV 互动教学系统用户手册 —

#### 第二步: 课前讨论

选中所学的课程后,首先进入课前讨论模块。进行课前讨论时可 通过遥控器的上、下箭头对内容进行上下翻页如图 1-6。建议学员们 在学习视频课件之前认真的进行课前讨论,可以起到预习的效果。

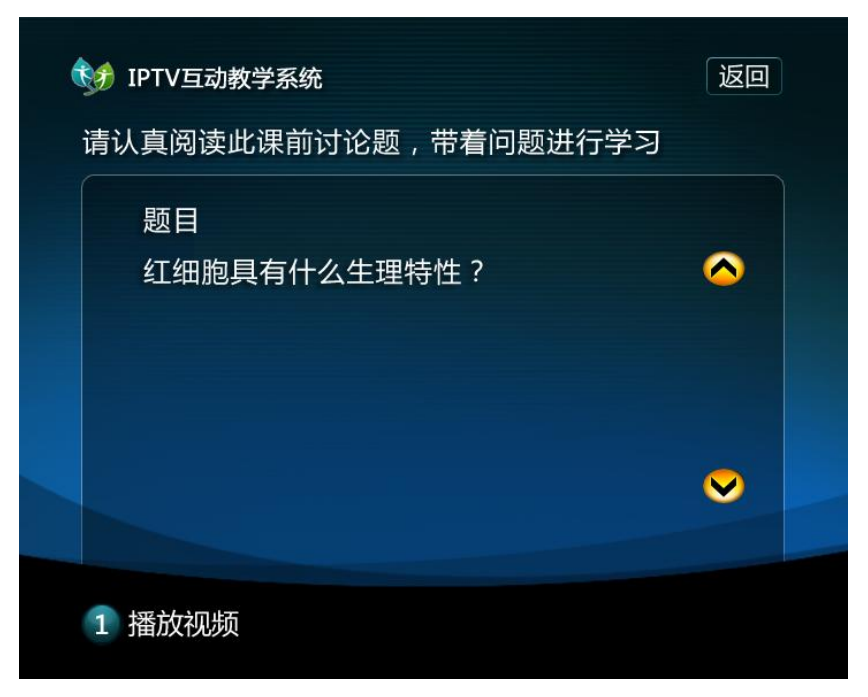

(图 1-6)

#### 第三步:视频学习

课前讨论完成后可按 1 键开始视频学习如图 1-7。

图 1-7 是视频课件的学习页面,该页面居中的位置是视频课件播 放窗口,下方是功能键,可通过触摸笔进行操作或者通过摇控器上相 对应的键进行操作。若想让视频课件全屏播放,可通过按摇控器上的 "OK"键或者用触摸笔。

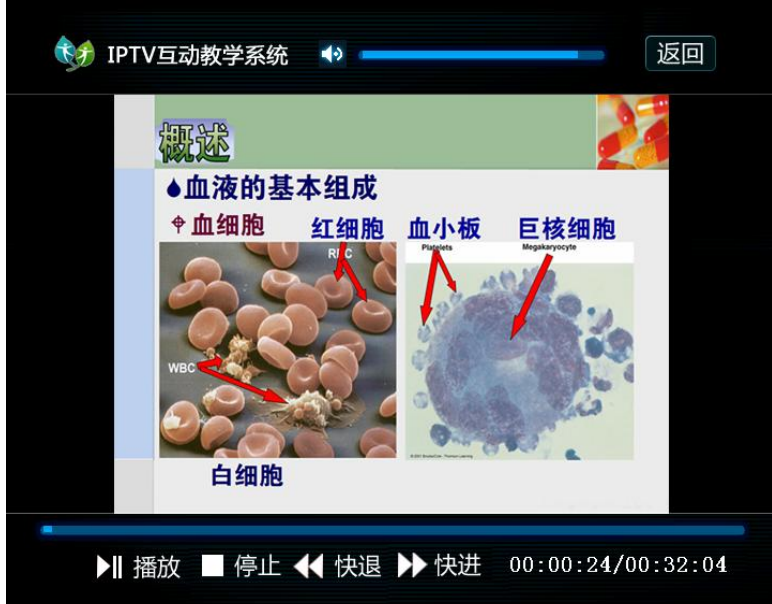

(图 1-7)

#### 第四步: 课件评价系统

观看完视频课件后,将出现对该课程进行评价的画面如图 1-8, 通过遥控器上下键或触摸笔进行评价选择操作, 按"OK"键继续, 或 按"1"键重看课程。

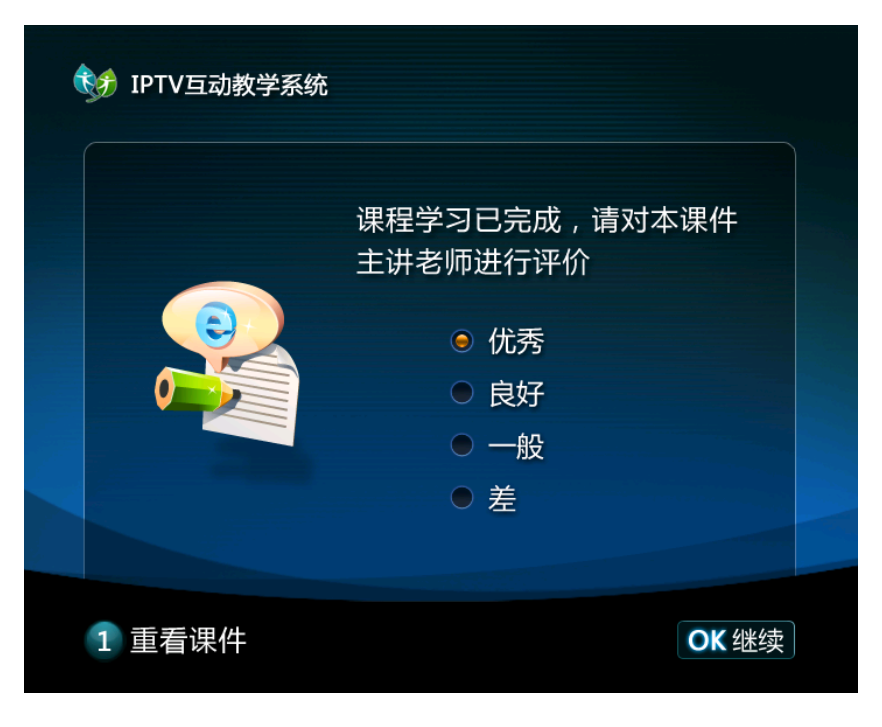

(图 1-8)

#### 第五步: 课前讨论答案

完成课件评价后将出现课前讨论题的答案如图 1-9。通过遥控器 的上下键可以对内容进行上下翻页。

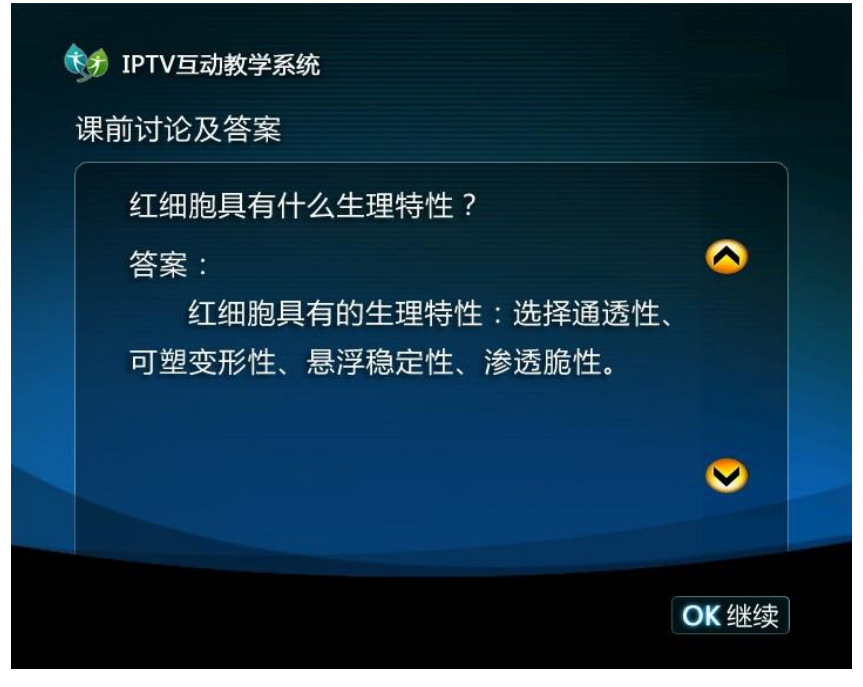

(图 1-9)

#### 第六步:视频学习结束刷卡

在课前讨论题答案界面,按"OK"键会进入到视频学习结束后的 刷卡界面如图 1-10。请学员务必进行刷卡,此次刷卡会作为出勤依据。 IPTV 互动教学系统用户手册 –

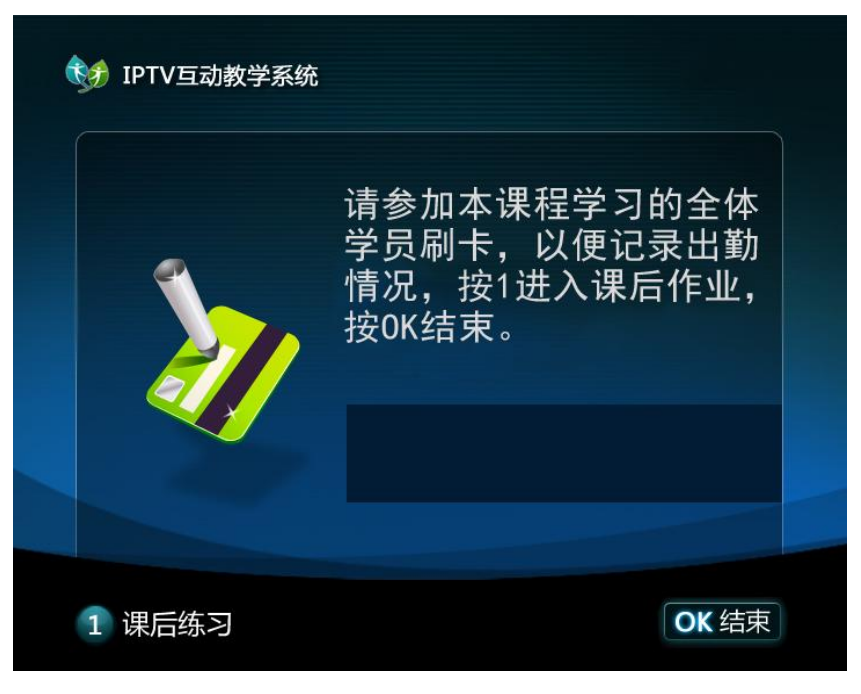

(图 1-10)

#### 第七步: 课后练习

学员刷卡结束后, 按"OK"键返回课程目录页, 按"1"键则可 进入课后练习如图 1-11。学员可通过摇控器的"1~5"数字键进行答 案选择, 若答案为 A 则按摇控器的数字"1"键, 选择 B 按 2, 选择 C 按 3, 选择 D 按 4, 选择 E 按 5。答题过程中可通过摇控器的"8、9" 数字键对习题进行切换,同时可通过上、下箭头对内容进行浏览。

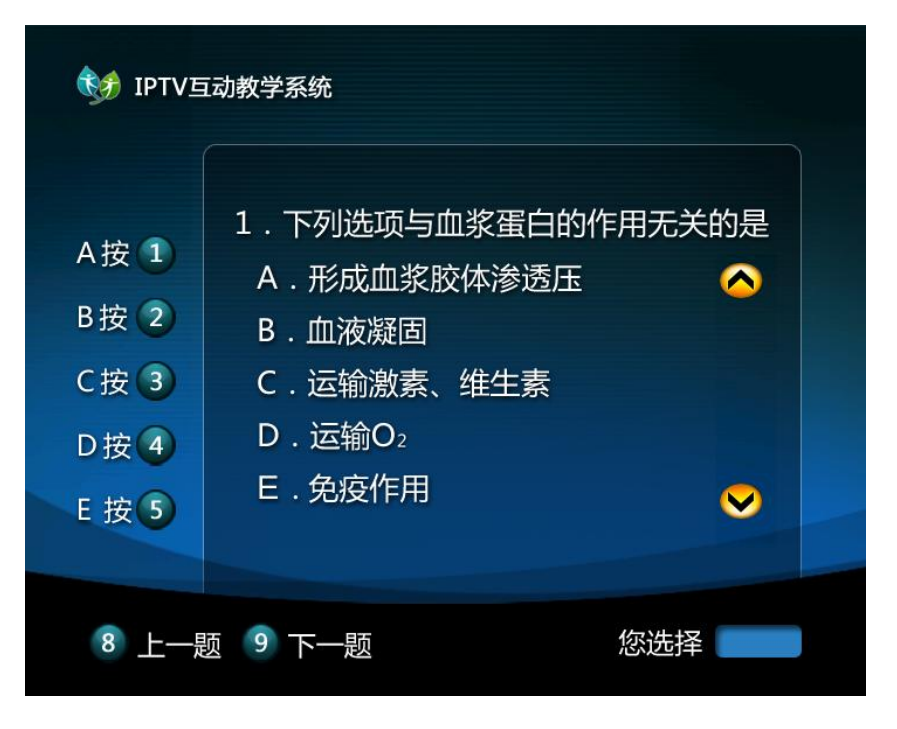

(图 1-11)

在答题完成后会有分数显示,同时列举答错和答对的题目。

注意:在课后练习中,由学员讨论进行答题,如果对成绩不满意 可以按"1"键重做练习, 按"OK"键进入刷卡页面。

#### 第八步:刷卡

学员做完课后练习后需依次进行刷卡,系统将记录下本次刷卡的 所有学员的刷卡登记,以便日后给定平时成绩。刷完卡后系统会提示 您刷卡成功, 按"OK"键结束(如图 1-12)返回到课程目录页。

注意:建议学员们在课后练习满分后立即刷卡,如果没有刷卡将 视为本次没有学习。

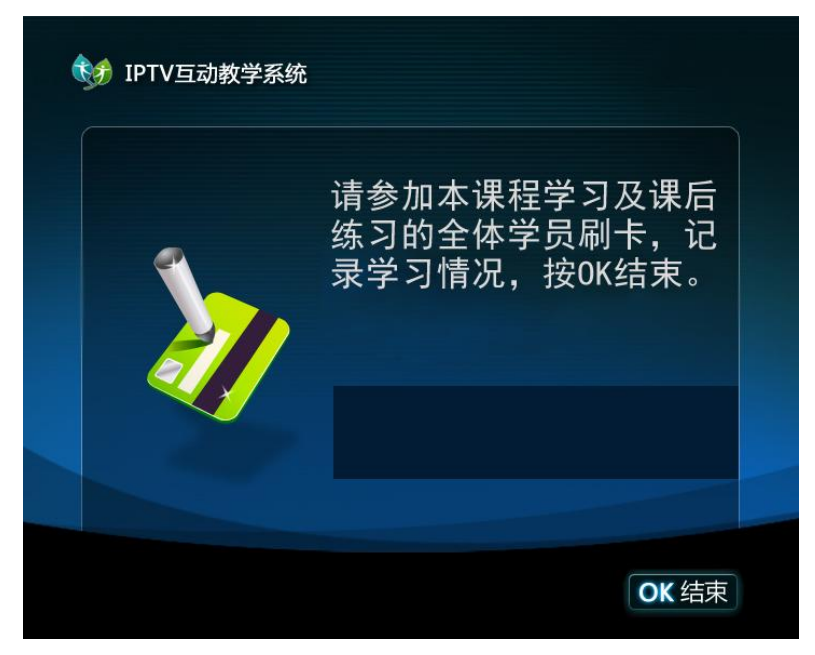

(图 1-12)

### <span id="page-16-0"></span>三、课后练习

 学员学习完每节视频课程后,可以选择继续做课后练习题,也可 以在"课后练习"模块做每节课的课后练习题。此模块的课后习题与 课程学习环节的课后习题相同,操作方法也请参照课程学习环节做课 后习题的操作方法。

## <span id="page-17-0"></span>四、单元测试

学员学习完一个单元的所有课程后可进行单元测试,在主页面如 图 1-2 上选择相应的选项即可进入。

#### 第一步:刷卡

按"OK"键进入单元测试刷卡界面如图 1-13。

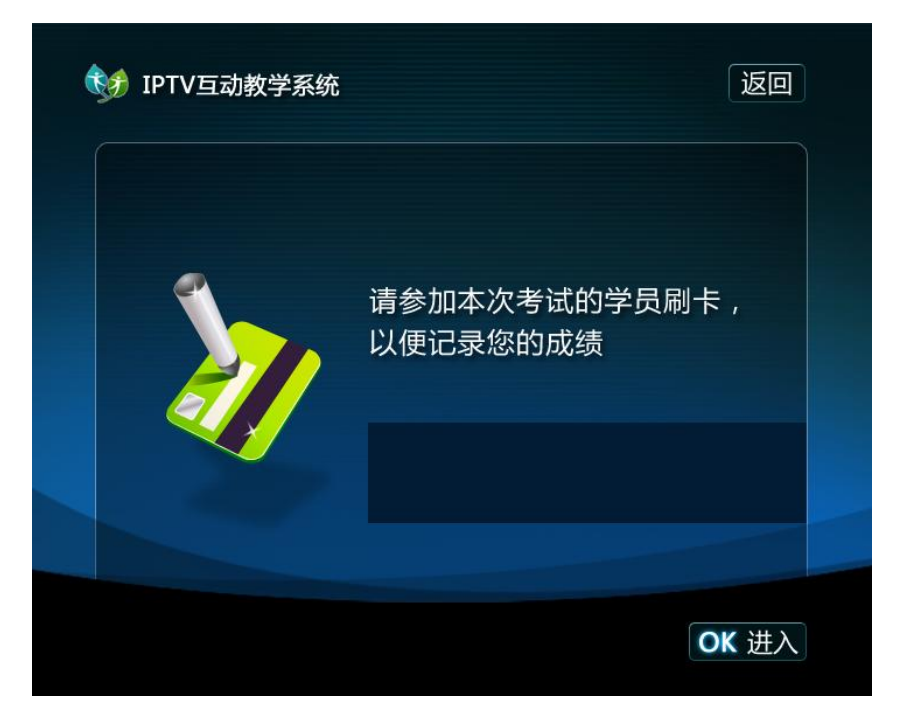

(图 1-13)

#### ——————— IPTV 互动教学系统用户手册 ———————

注:单元测试需个人单独答题、刷卡,若多人刷卡,只记录最后 一个刷卡人的成绩。

#### 第二步:答题

刷卡完成后按"OK"键进入试题界面如图 1-14。单元测试的题 型和课后练习的题型相同,全部为单项选择题。

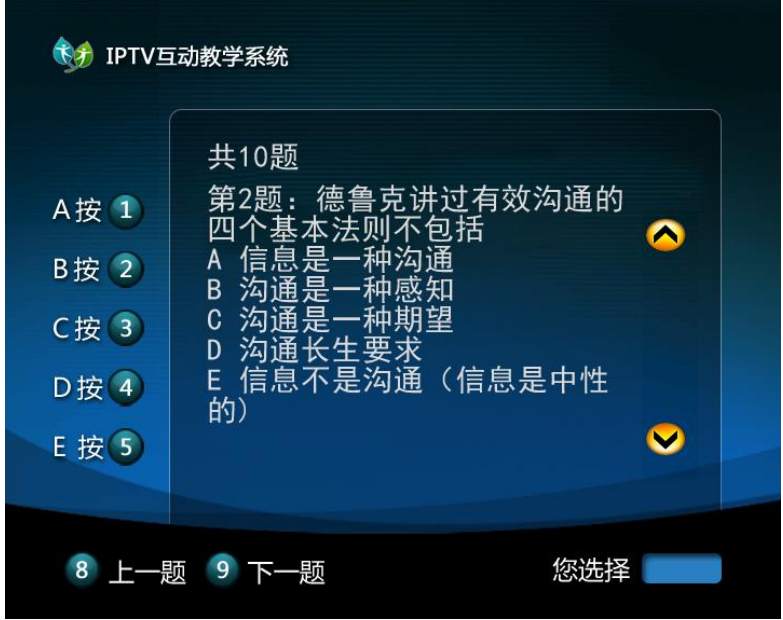

(图 1-14)

#### 第三步: 成绩显示

学员确定答完试题后,就会出现您的成绩如图 1-15。

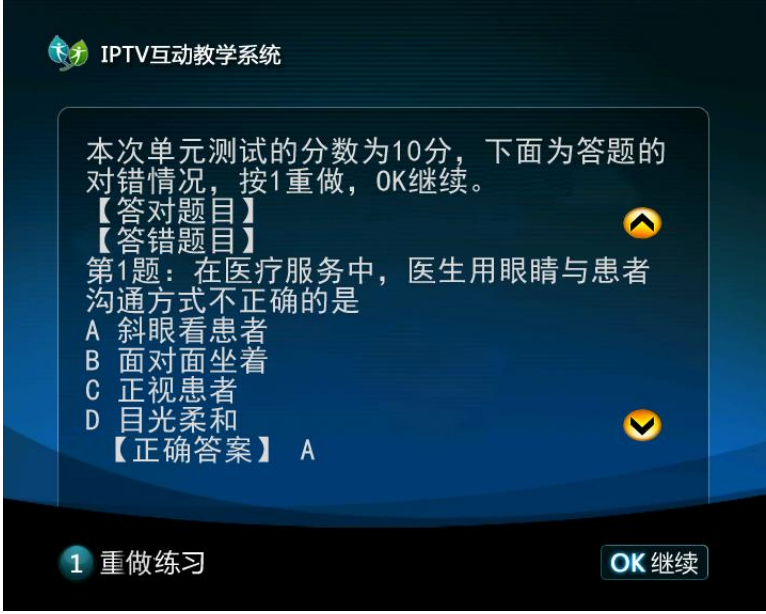

(图 1-15)

如果学员对测试成绩不满意,可以按"1"键重新测试。

## 管理员操作手册

<span id="page-20-0"></span>在学员学习的整个过程中,管理员的作用尤为重要。下面我们就 针对管理员的操作做一下总体地说明。

### <span id="page-20-1"></span>一、密码验证开机

打开机顶盒的第二个画面将会出现"请输入管理员密码, 按 ok 进入"的提示如图 2-1。

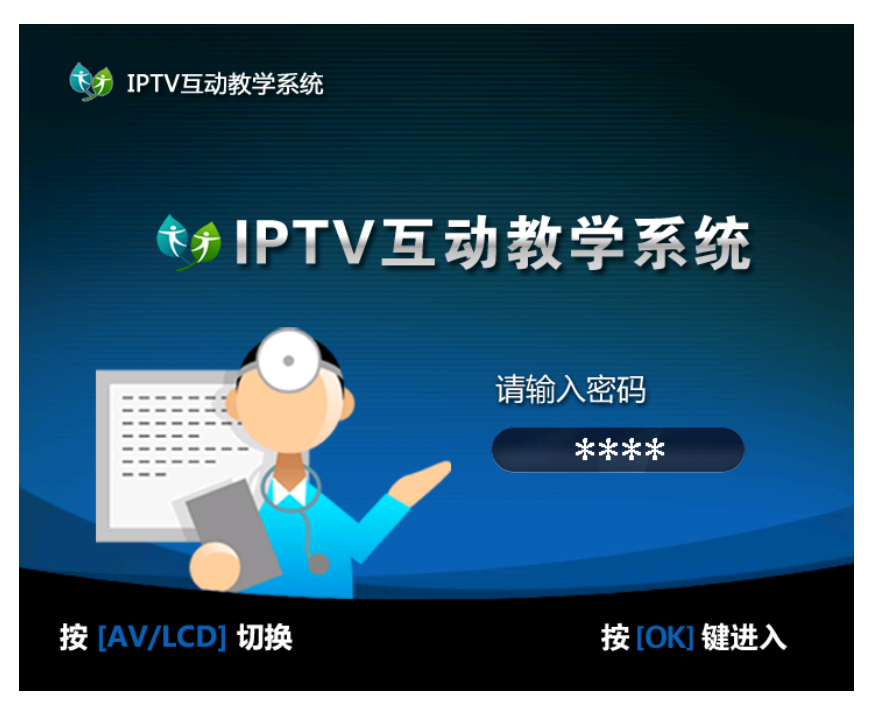

(图 2-1)

这时需要管理员输入相对应的密码开启机顶盒。如果没有管理员 的这步刷卡操作,后面的任何操作都将无法进行。

### <span id="page-21-0"></span>二、学员管理及上传数据

管理员密码的另一作用是为上传学员数据和相关网络设置。 学员学习后,学员的学习记录将保存在机顶盒内。这时需要管理

#### IPTV 互动教学系统用户手册 ——

员定期的对数据进行上传下载如图 2-2。上传数据可通过宽带网、ADSL 拨号上网、DHCP、M-BOX 数据同步工具五种方式 。

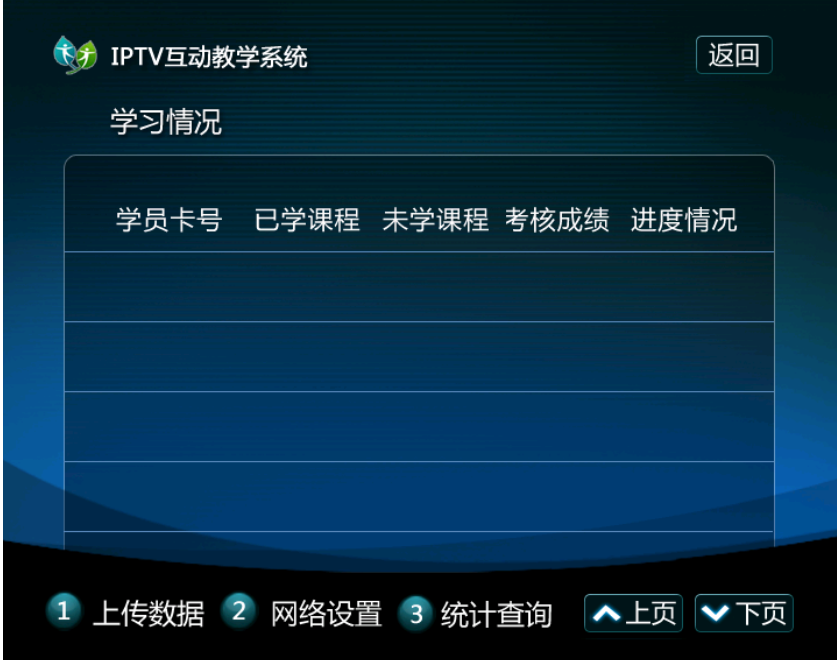

(图 2-2)

在图 2-2 界面,按 2 进入网络设置界面如图 2-3,在网络设置界 面是通过上、下翻页键来进行网络连接的选择方式。

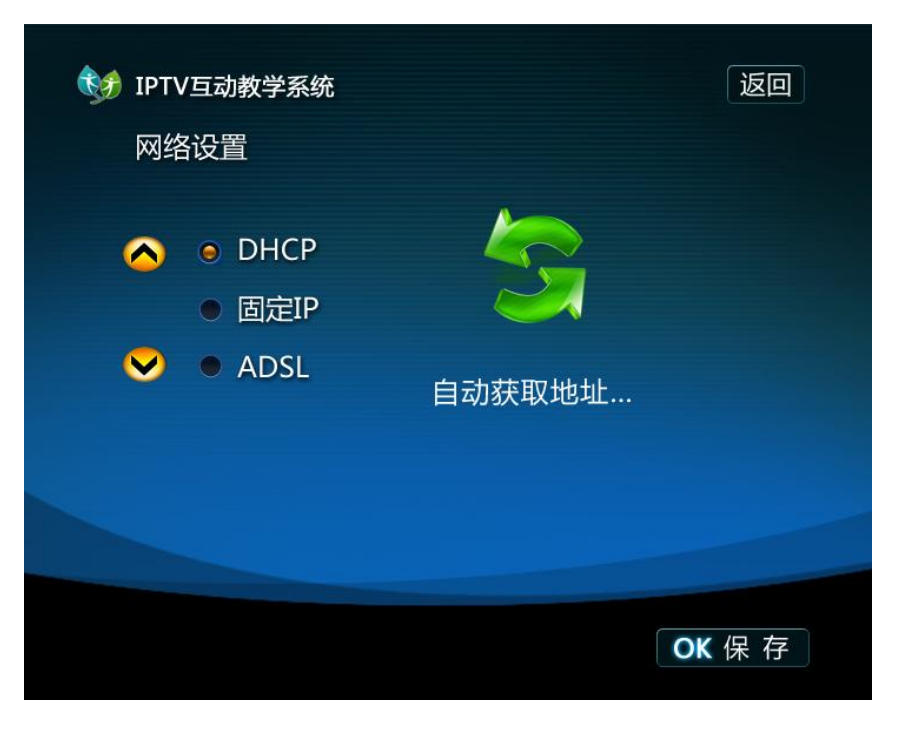

(图 2-3)

具体操作如下:

1. DHCP 自动获取 IP 地址, 此项适用于小型宽带网络内 IP 设置 为自动获取 IP 的情况, 只需连接网线后按 OK 保存即可。

2.宽带网接入,上传数据前请确保有宽带互联网环境,用 RJ45 网线通过交换机或路由器与机顶盒相连,在网络设置中设置相应的网 络参数,如自动获取 IP 或手动设置 IP、IP 地址、网关、DSN 等信息。

#### IPTV 互动教学系统用户手册 –

(默认用自动获取 IP,其它不用设置,前提是局域网支持自动获取) 如图 2-4。

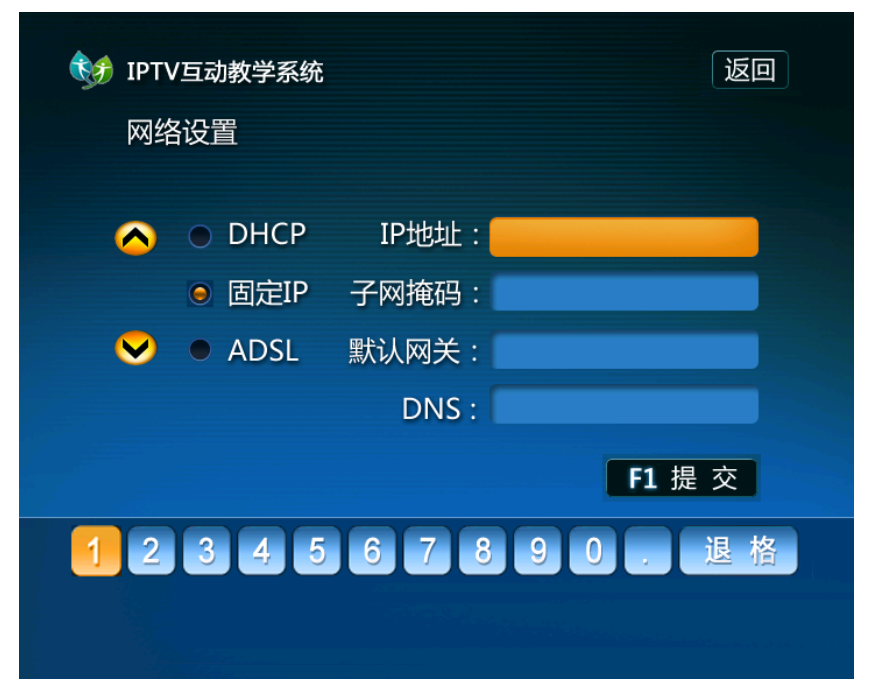

(图 2-4)

- 25 - 3.ADSL 拨号上网如图 2-5,上传数据前需要准备一个 ADSL 猫和 RJ45 接口的网线, 将 ADSL 猫用网线与机顶盒相连, 然后在操作界面 中的网络设置中选择 ADSL, 把用户名和密码输入后, 按 F1 进行提交, 在上传数据时机顶盒会自动进行拨号并上传数据至数据中心如图  $2 - 6$ .

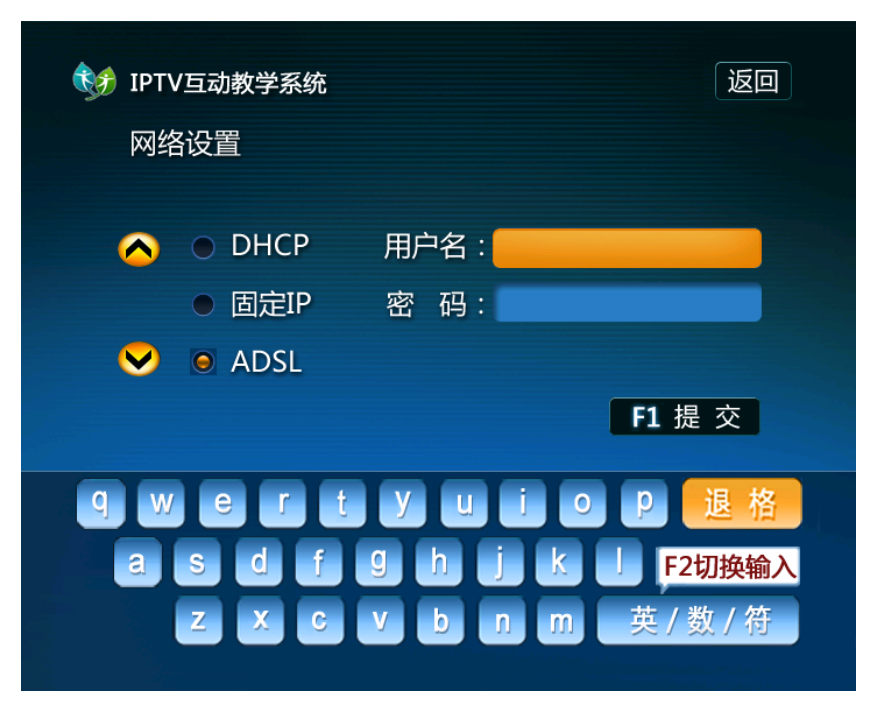

(图 2-5)

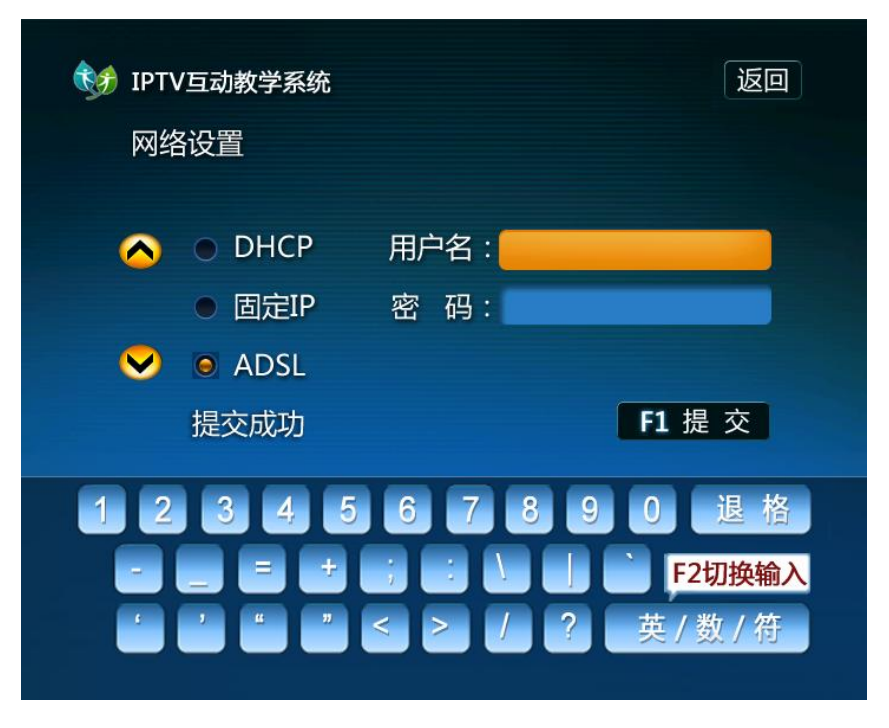

(图 2-6)

确认硬件连接无误,按 OK 键进行保存,在从学员管理界面如图 2-1 按 1 键进入上传数据界面。(上传数据界面如图 2-7)

进入上传数据后系统自动测试使用何种方式连接互联网,首选为 宽带网。

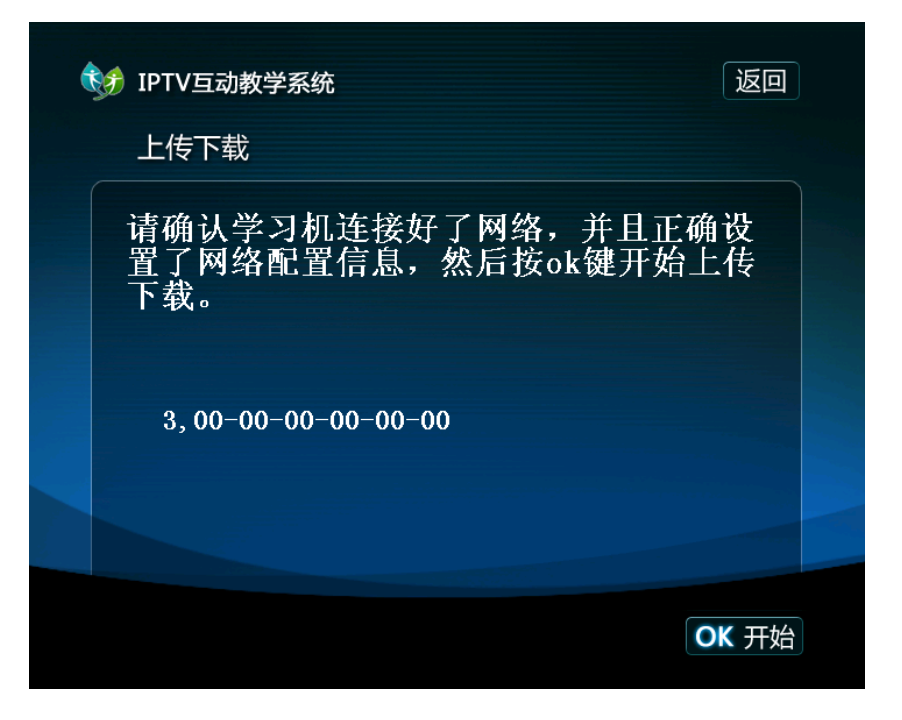

(图 2-7)

4.MBOX 数据同步工具

该工具是华医医学教育中心为 M-BOX 医学宝开发的电脑同步软 件,通过 USB 线连接电脑后,运行 M-BOX 数据同步工具即可进行刷卡 记录的上传、课程下载,以及 M-BOX 的软件更新。

使用 M-BOX 数据同步工具的必备条件:

1、M-BOX 通过 USB 连接线与电脑连接,并处于开机状态。

#### ——IPTV 互动教学系统用户手册 ——

2、确认 M-BOX 所连电脑已经连接。

当您第一次使用 M-BOX 数据同步工具时,我们需要安装 M-BOX 数据同步软件,打开IE浏览器,输入网址:http://mbox.91huayi.com, 进入 M-BOX 数据同步工具页面如图 2-8:

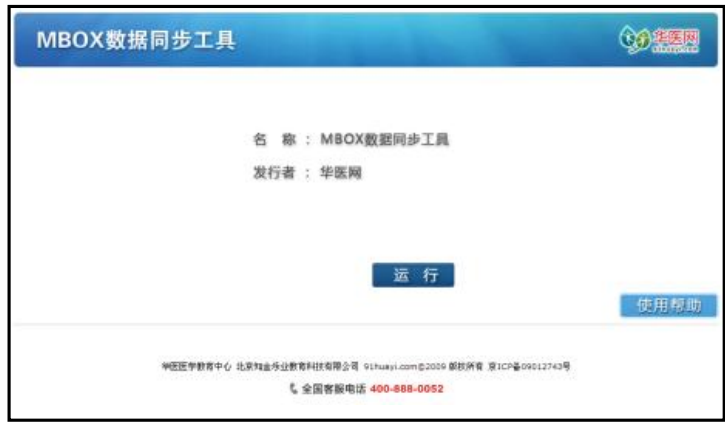

(图 2-8)

第一步 点击【运行】按钮,系统弹出页面,如图 2-9。

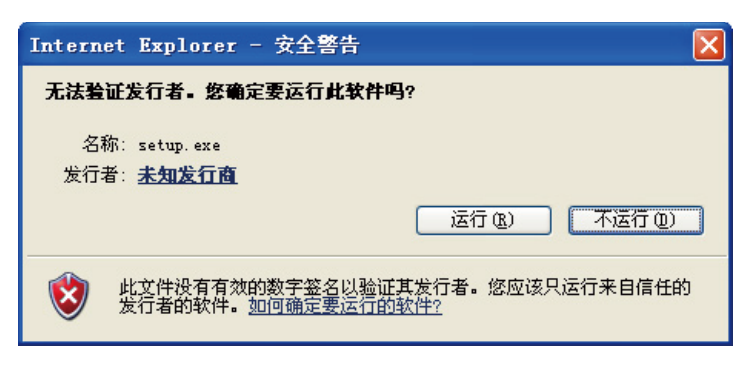

(图 2-9)

第二步 点击提示框中的【运行】按钮,安装运行 M-BOX 数据同 步工具必备的系统服务,如图 2-10。

#### IPTV 互动教学系统用户手册 -

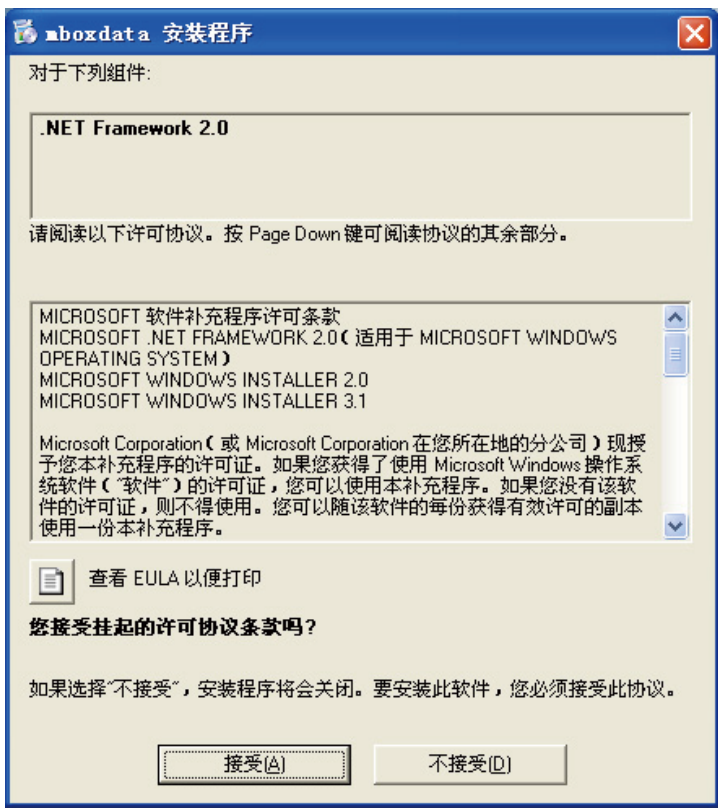

(图 2-10)

点击【接受】按钮,下载并安装系统服务软件,如图 2-11、2-12。

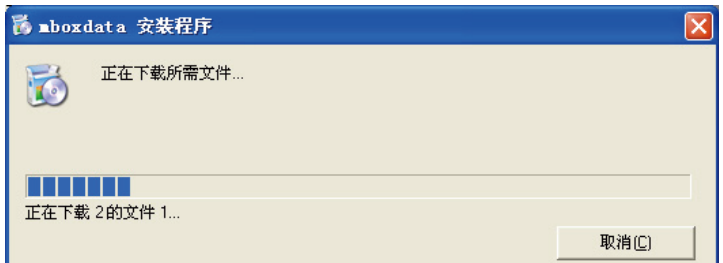

(图 2-11)

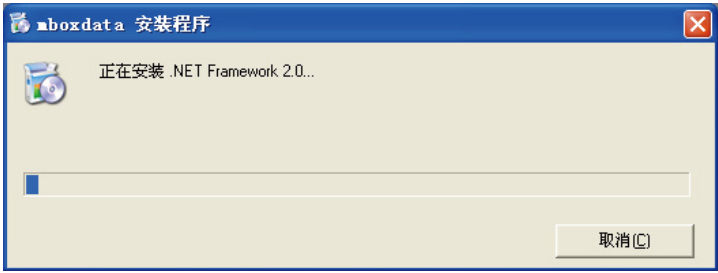

(图 2-12)

第三步 安装完成以后,再次点击 M-BOX 数据同步工具主页面 的【运行】按钮,系统弹出 M-BOX 数据同步软件安装页面,如图 2-13。

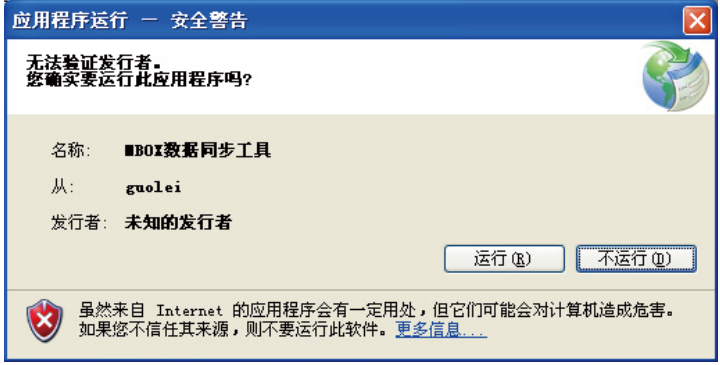

(图 2-13)

第四步 点击【运行】按钮,系统自动下载 M-BOX 数据同步工具 安装软件,下载完成以后,弹出安装页面,如图 2-14。

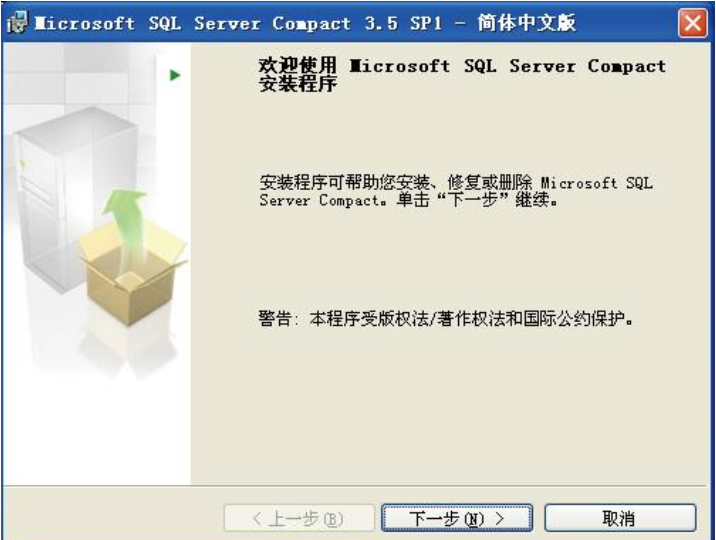

(图 2-14)

点击【下一步】等待程序安装完成,如图 2-15,点击【完成】 退出安装程序。

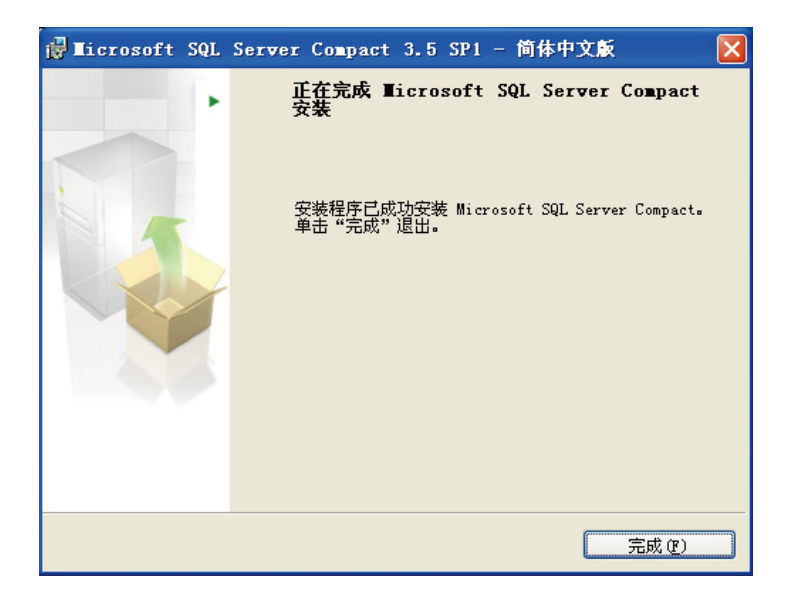

(图 2-15)

第五步 安装完 M-BOX 数据同步软件以后,点击 M-BOX 数据同步 工具主页面的【运行】按钮,系统将自动运行 M-BOX 数据同步工具, 如图 2-16。

当 M-BOX 已经连接到电脑上,并且该电脑连接到互联网,系统自 动将 M-BOX 中的考勤记录上传到服务器,并且下载课程。当 M-BOX 主 程序有更新时,该同步软件也能自动对 M-BOX 主程序进行升级,如图  $2 - 17$ 。

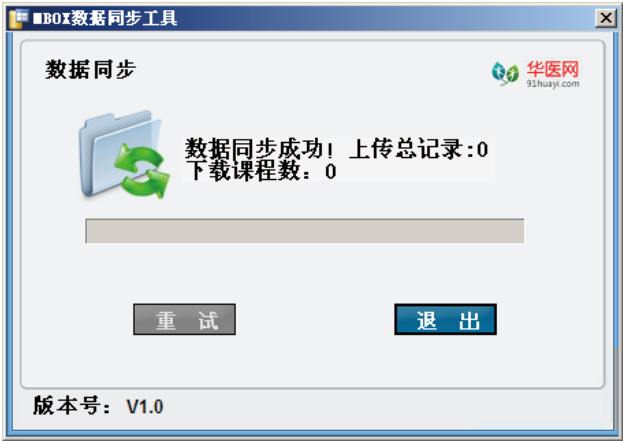

(图 2-16)

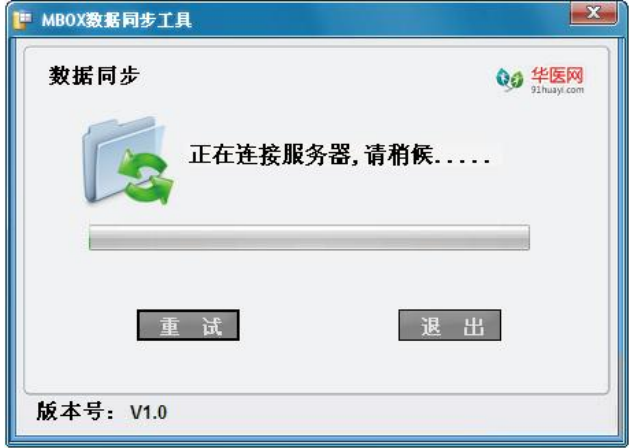

## 联系我们

<span id="page-35-0"></span>在使用过程中有何问题或建议,请进入"联系我们"模块获取联 系方式,欢迎广大学员来信来电!